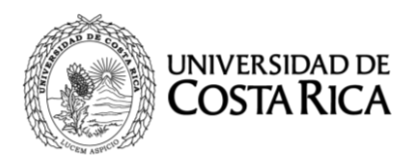

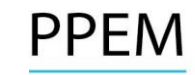

### **UNIVERSIDAD DE COSTA RICA PROGRAMA DE POSGRADO EN ESPECIALIDADES MÉDICAS PROCESO DE SELECCIÓN Y ADMISIÓN 2019-2020 II RESULTADOS PROVISIONALES II ETAPA**

## **SE ACLARA A TODOS LOS POSTULANTES QUE NO SE BRINDARÁ INFORMACIÓN TELEFÓNICA RESPECTO A LAS NOTAS.**

- 1. El "Segundo Resultado Provisional de la Segunda Etapa 2019-2020" podrá ser consultado en el sitio web http://ingresoppem.ucr.ac.cr. Las notas obtenidas se presentan en una escala de 0 a 10.
- 2. Se podrán presentar apelaciones (más conocidas como segundas apelaciones) únicamente sobre los aspectos en contra de los que se gestionó en tiempo y formal las revocatorias (conocida como primera apelación). No se aceptarán apelaciones de cuestiones que no fueron debatidas en la etapa de revocatoria.
- 3. Estas apelaciones podrá realizarlas en el sitio web ya citado del lunes 23 de setiembre del 2019 a partir de las 7:00 a.m. al viernes 27 de setiembre del 2019 hasta las 3:00 p.m. Del 23 de setiembre a las 7 a.m. al 26 de setiembre, el sistema funcionará 24 horas, el 27 de setiembre estará disponible hasta las 3:00 p.m.
- 4. Aquellas personas que no presentaron revocatoria (o primera apelación) en el I período, **NO PODRÁN** presentar apelaciones en las fechas indicadas en el punto 3.
- 5. En el anexo No. 1, se adjunta una "Guía Rápida" sobre el uso del sistema, le solicitamos leerlo detalladamente a fin de evitar inconvenientes en su uso, puesto que este mecanismo electrónico es el único por medio del cual se aceptarán reclamos.
- 6. La publicación de los Resultados Finales de la II Etapa será el 18 de octubre del 2019.

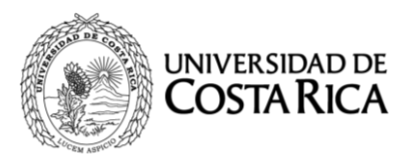

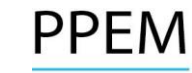

7. En el siguiente cuadro se detallan las especialidades que anularon preguntas en sus pruebas, otorgándolas como correctas y reconociendo a todos los postulantes nivel general su puntaje. En otros ítems, se reconocieron dos de sus respuestas como válidas, concediendo su puntaje únicamente a quienes marcaron cualquiera de las dos opciones.

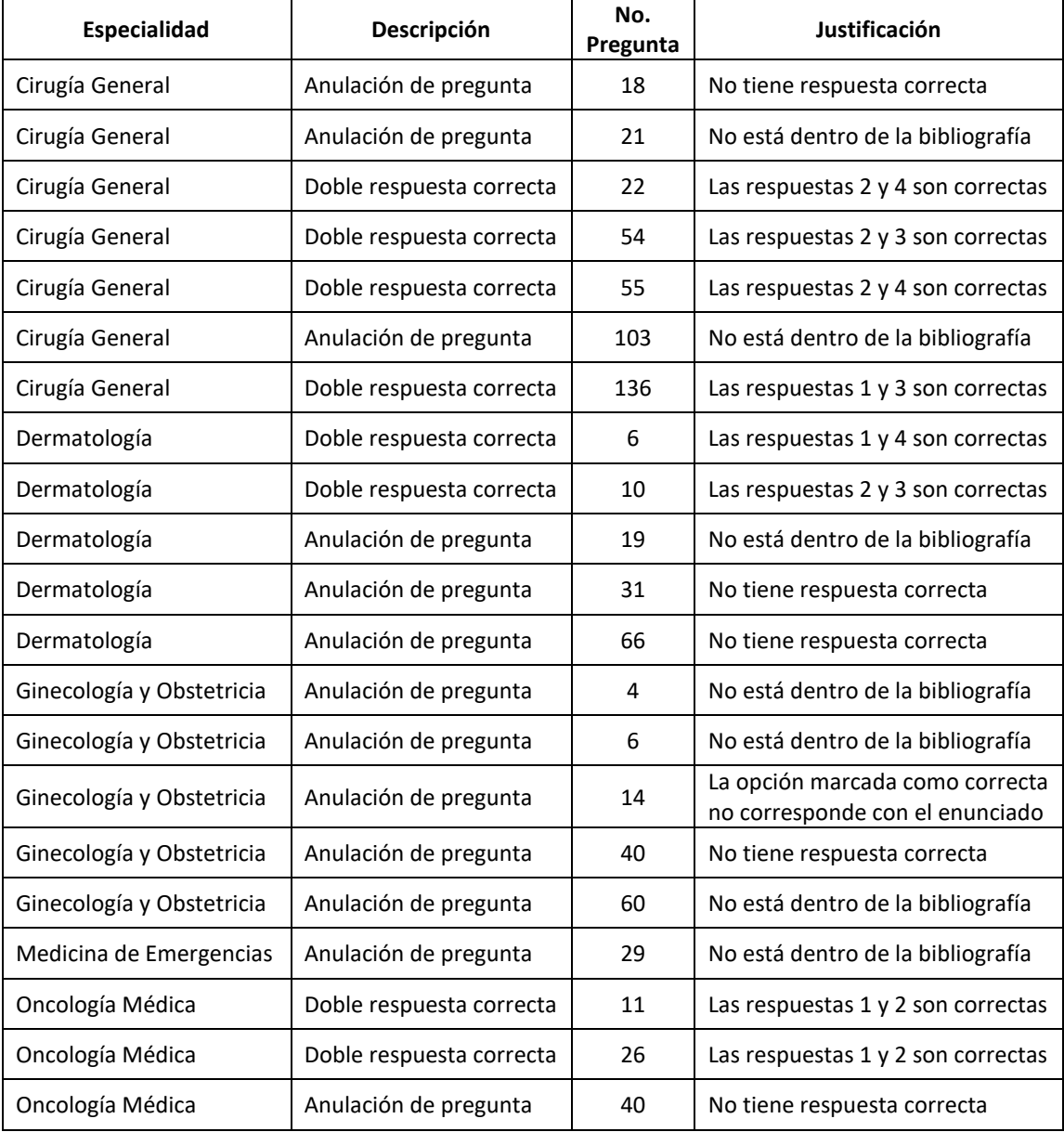

# **UNIVERSIDAD DE COSTA RICA GUÍA RÁPIDA – ASPIRANTE**

Segunda Etapa de Ingreso al Programa de Posgrado en Especialidades Médicas

**Apelaciones Especialidad**

# **CONTENIDOS**

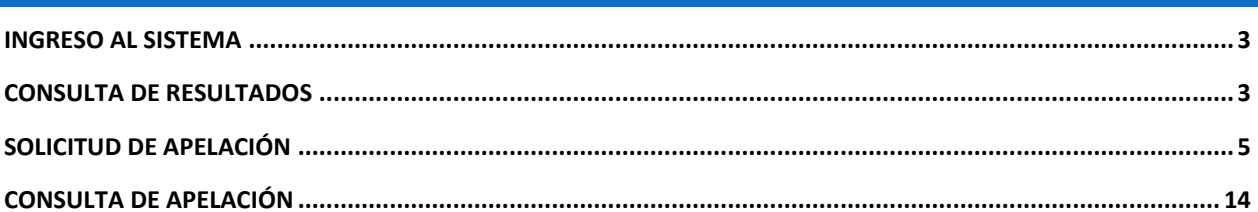

#### <span id="page-4-0"></span>INGRESO AL SISTEMA

- a) Se ingresa la siguiente dirección en el navegador Web:<http://ingresoppem.ucr.ac.cr/>
- b) En la pantalla de ingreso, se digita el usuario y clave correspondientes a su cuenta y se presiona el botón "Ingresar".

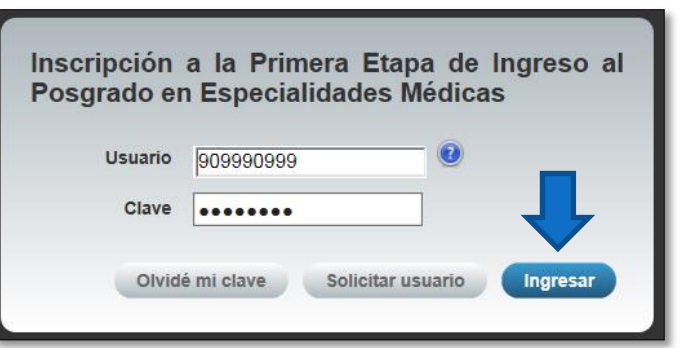

**Ilustración 1. Pantalla de ingreso (con los datos de usuario y contraseña)**

#### <span id="page-4-1"></span>CONSULTA DE RESULTADOS

a) Una vez que se haya ingresado al sistema (ver sección *Ingreso al sistema*), el usuario puede dirigirse a la sección II Etapa y la opción Resultados. Si aún no es la fecha de publicación de notas preliminares la pantalla muestra la leyenda "El resultado de II Etapa no se encuentra disponible".

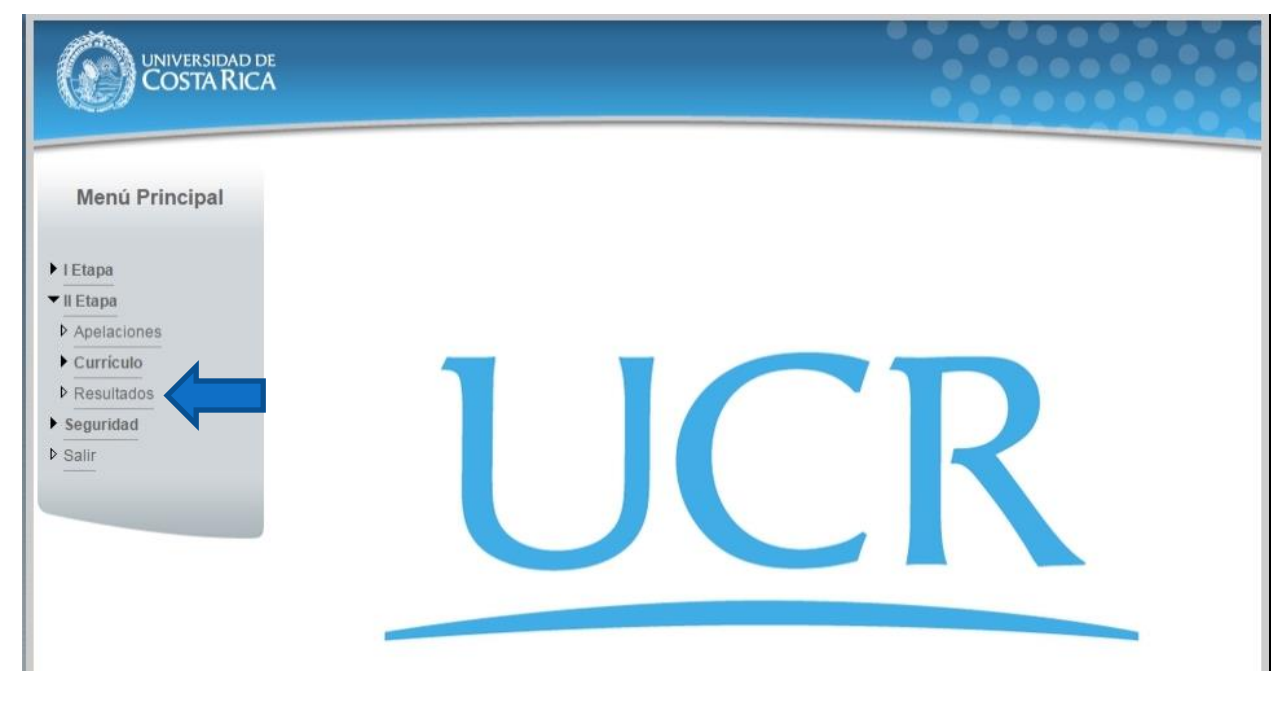

**Ilustración 2. Menú Principal (Opción resultados de Segunda Etapa)**

b) Si ya pasó la fecha de publicación de notas preliminares la pantalla muestra el detalle de los resultados para II Etapa como se muestra en la Ilustración 3.

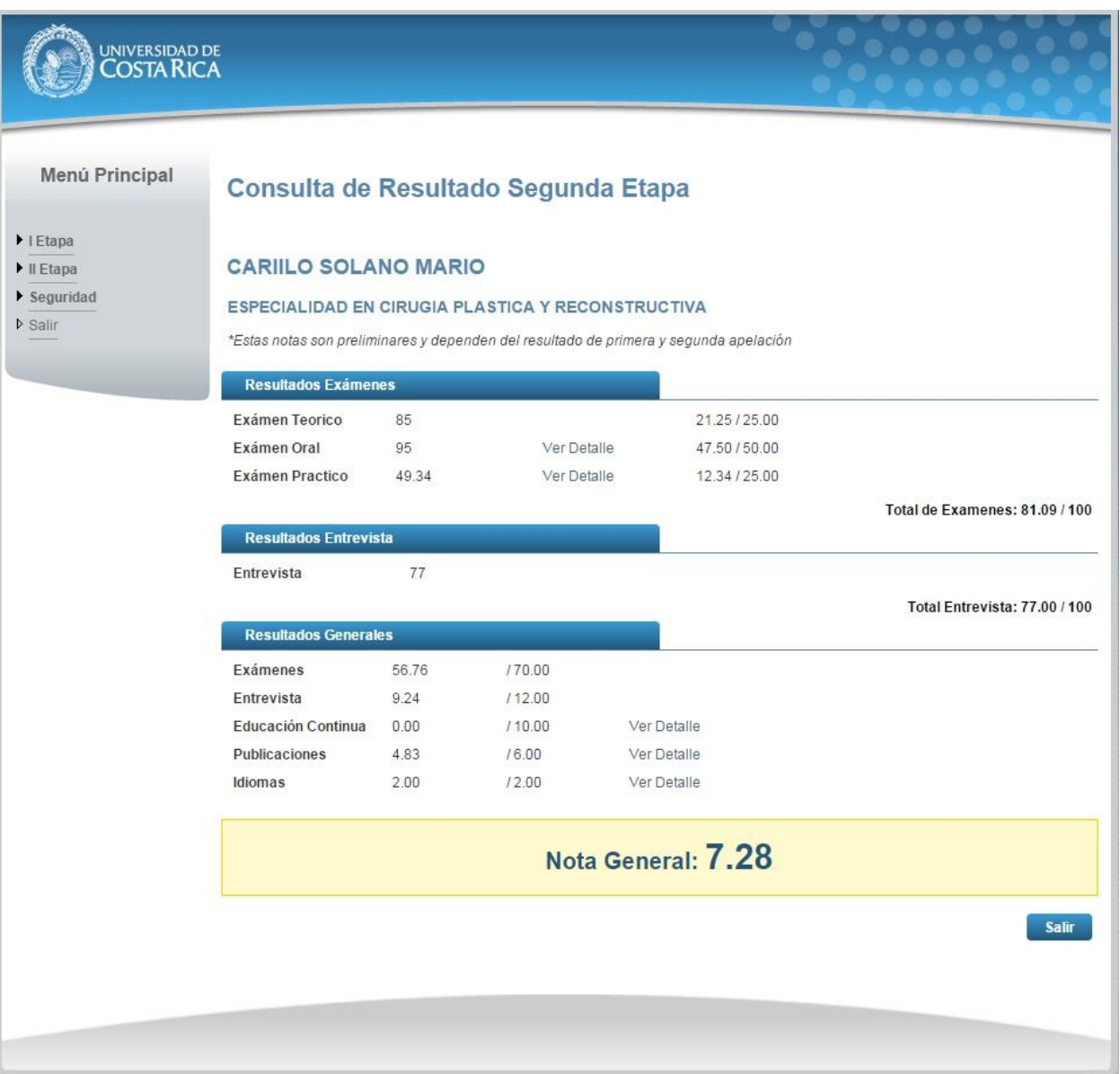

**Ilustración 3. Consulta Resultados de II Etapa**

#### <span id="page-6-0"></span>SOLICITUD DE APELACIÓN

a) Una vez que se haya ingresado al sistema (ver sección *Ingreso al sistema*), el usuario puede dirigirse a II Etapa y seleccionar la opción Apelaciones como se muestra en la imagen.

Nota: Si no se encuentra en periodo de solicitud de primera apelación la pantalla no permite crear solicitudes.

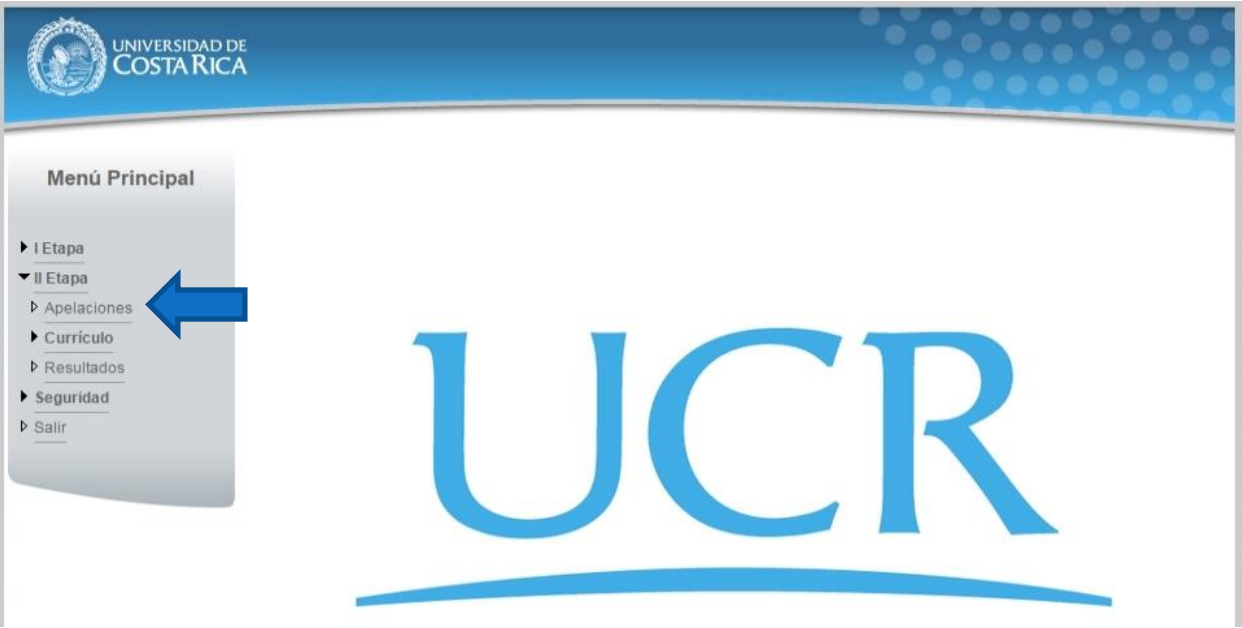

**Ilustración 4. Menú Principal (opción de Apelaciones)**

b) Si se encuentra en periodo de solicitud de primera apelación la pantalla permite crear solicitudes presionando el botón "Crear Apelación".

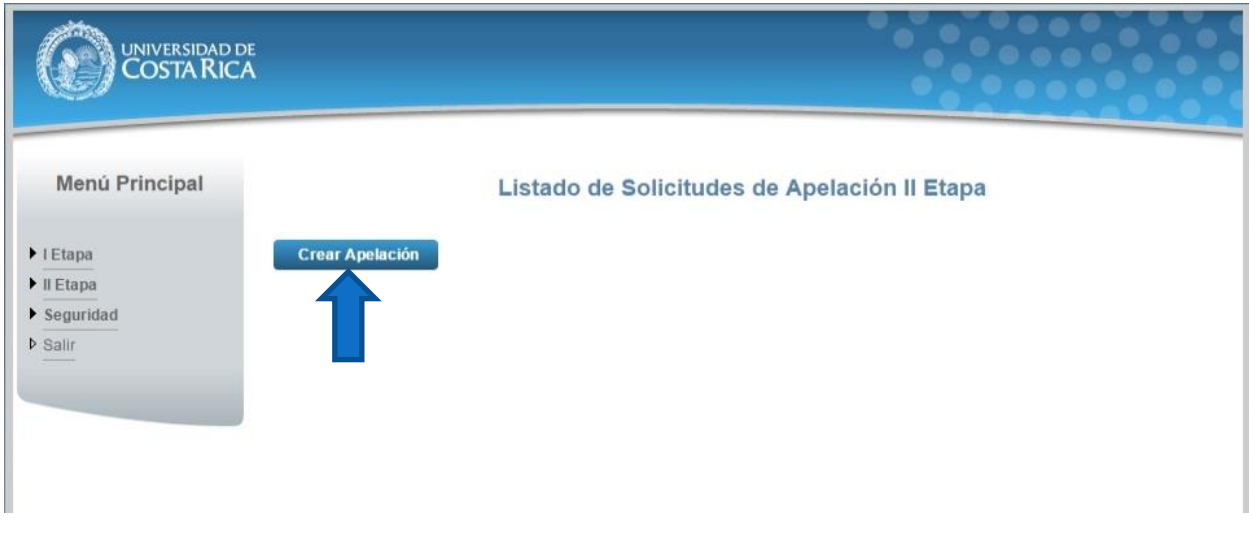

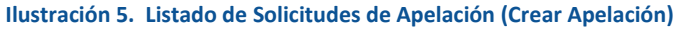

c) Una vez en el formulario de solicitud de primera apelación se despliegan los campos que se muestran en la Ilustración 6.

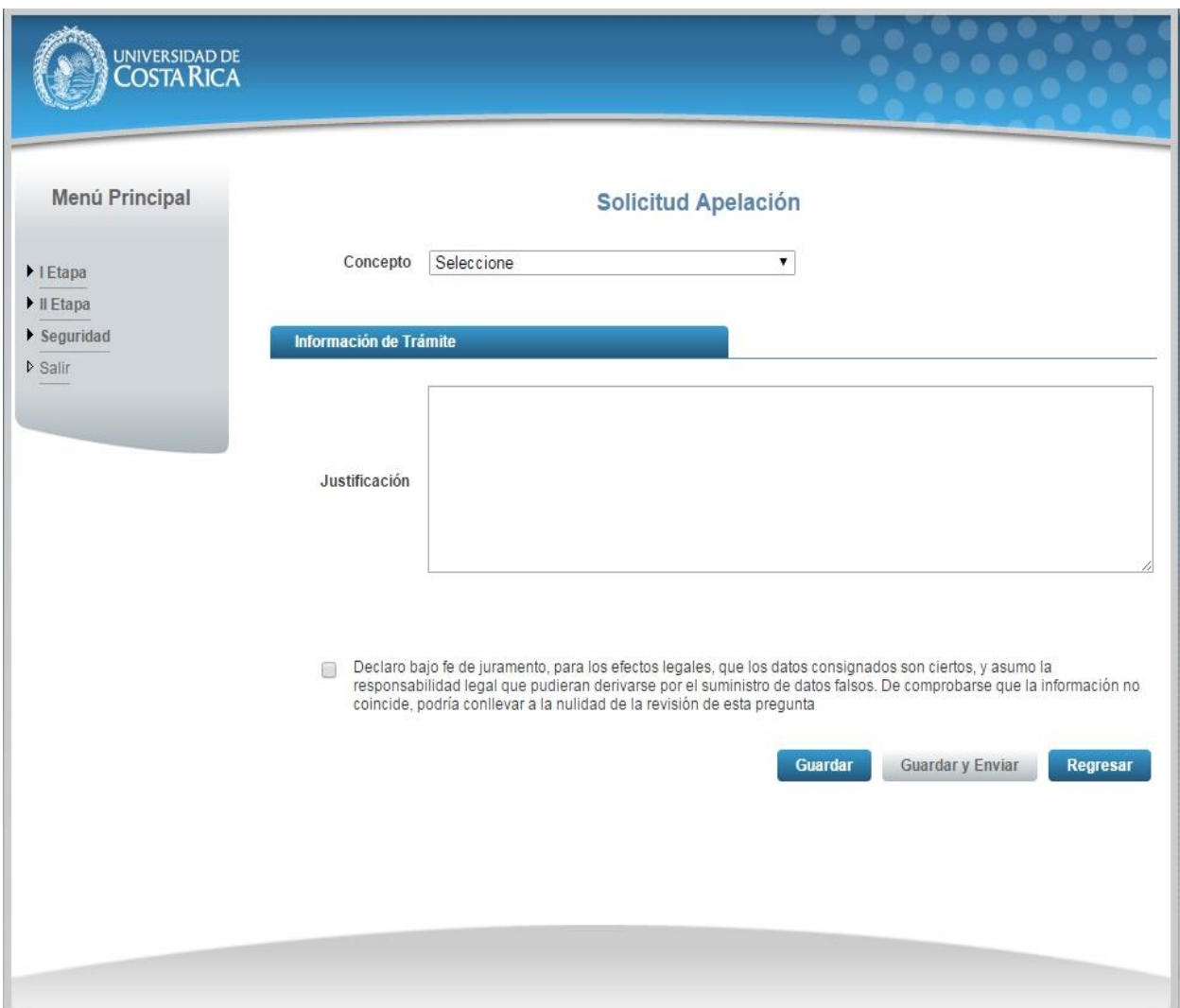

**Ilustración 6. Formulario solicitud apelación (Creación)**

- d) El usuario debe seleccionar el concepto sobre el cual desea realizar la apelación, a continuación se muestra un ejemplo de cada concepto:
	- Educación Continua: Se debe seleccionar el registro de Educación Continua que se desea apelar e ingresar la justificación de la apelación como se muestra en la Ilustración 7.

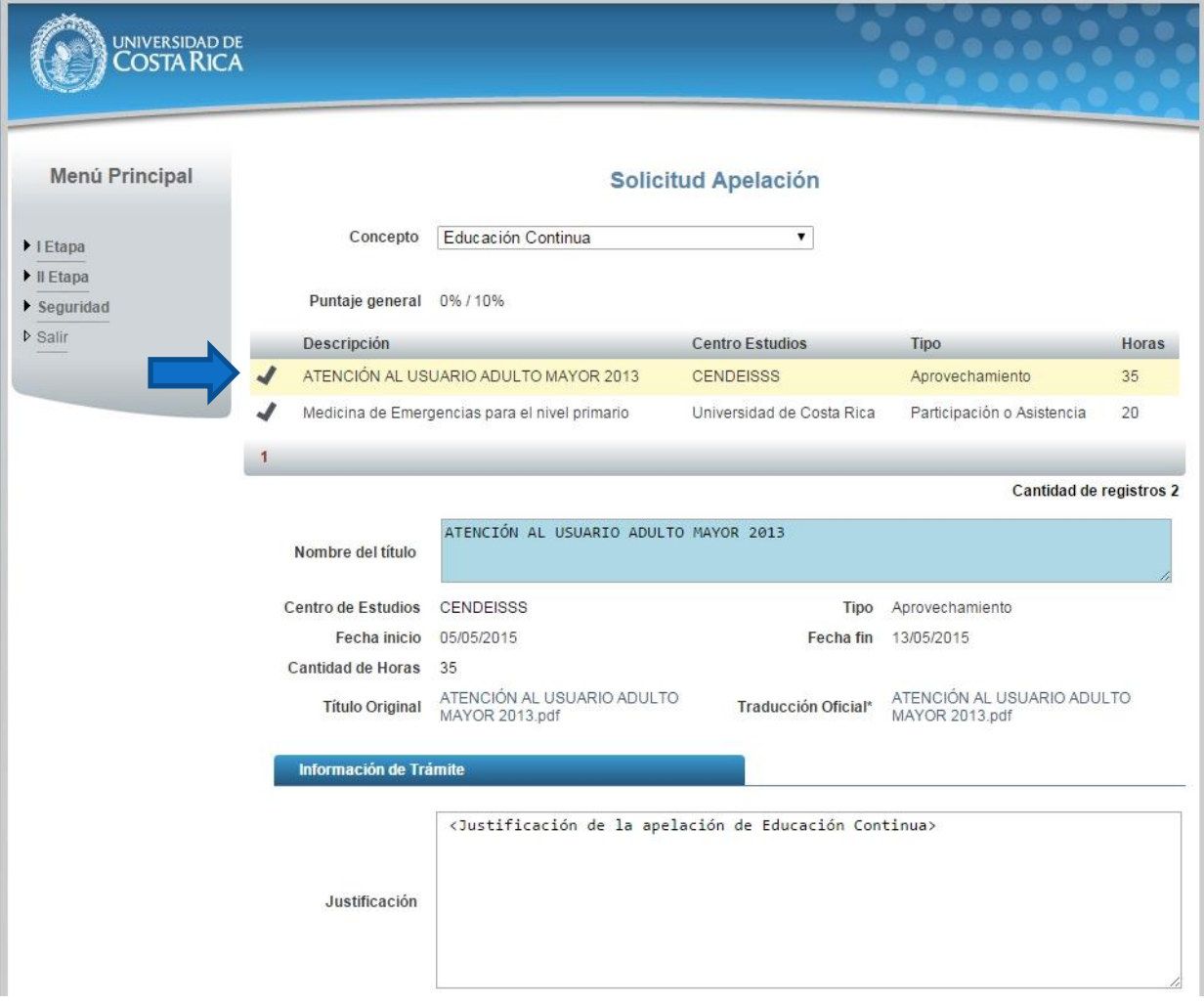

**Ilustración 7. Formulario solicitud apelación (Educación Continua)**

 Entrevista: Se detalla el puntaje obtenido y el puntaje máximo de la entrevista. Se debe ingresar la justificación de la apelación como se muestra en la Ilustración 8

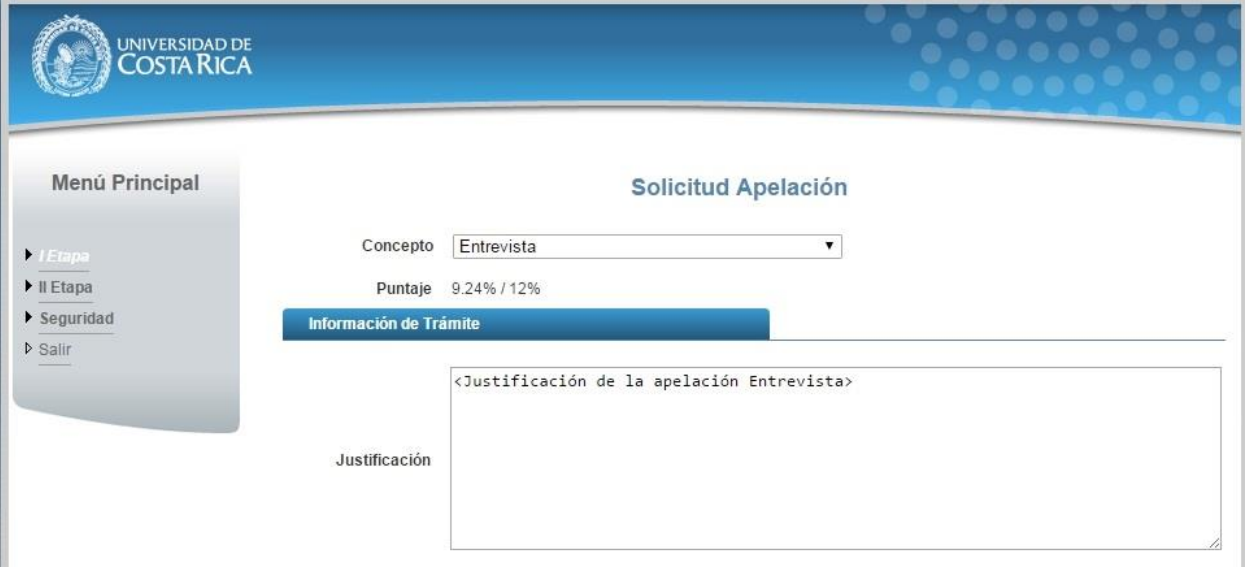

**Ilustración 8. Formulario solicitud apelación (Entrevista)**

 Examen Oral: Se detalla la nota obtenida, el enunciado del examen y el resultado del examen. Se debe ingresar la justificación de la apelación como se muestra en la Ilustración 9.

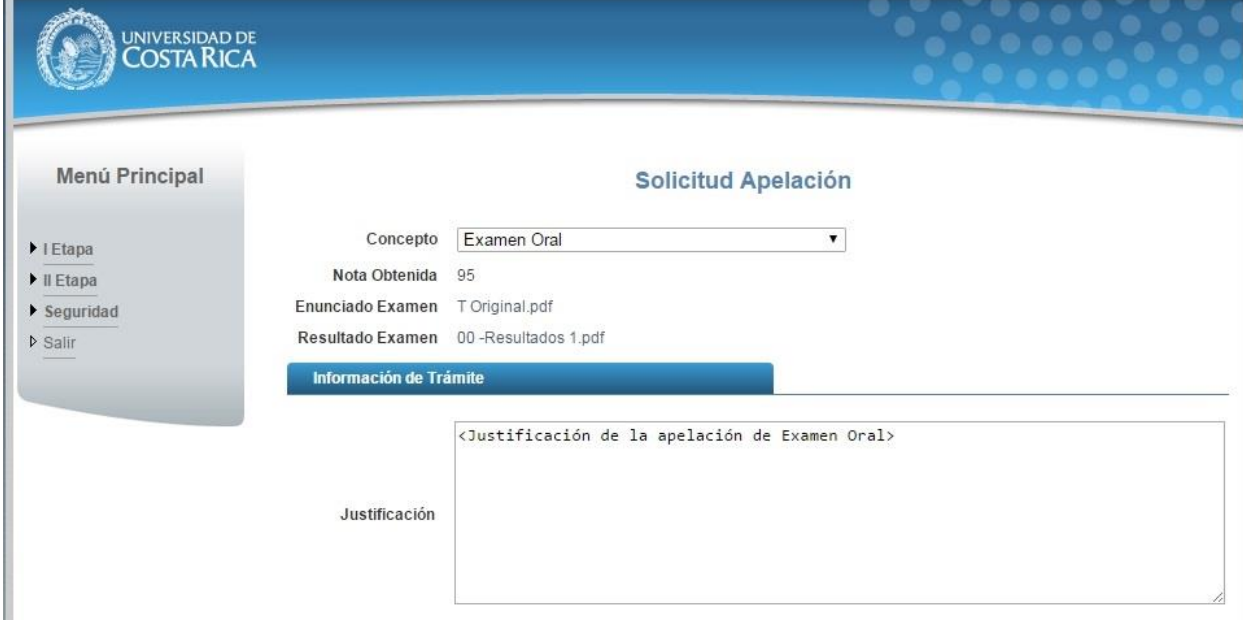

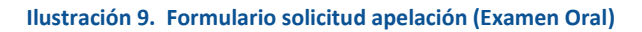

 Examen Práctico: Se detalla la nota obtenida, el enunciado del examen y el resultado del examen. Se debe ingresar la justificación de la apelación como se muestra en Ilustración 10.

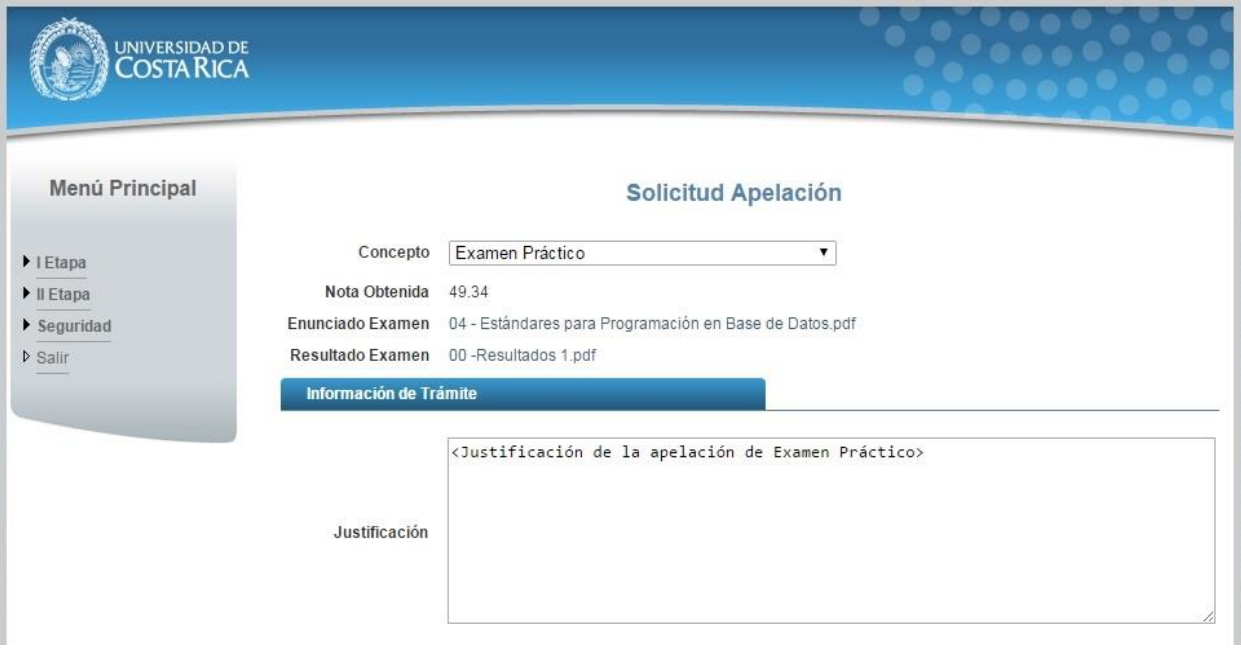

**Ilustración 10. Formulario solicitud apelación (Examen Práctico)**

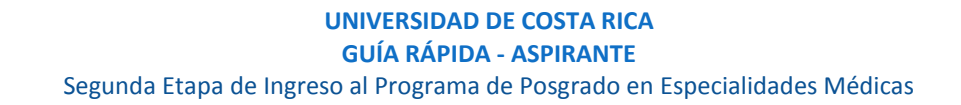

 $\bullet$  Idiomas: Se debe seleccionar el registro de Idioma que se desea apelar e ingresar la justificación de la apelación como se muestra en la Ilustración 11.

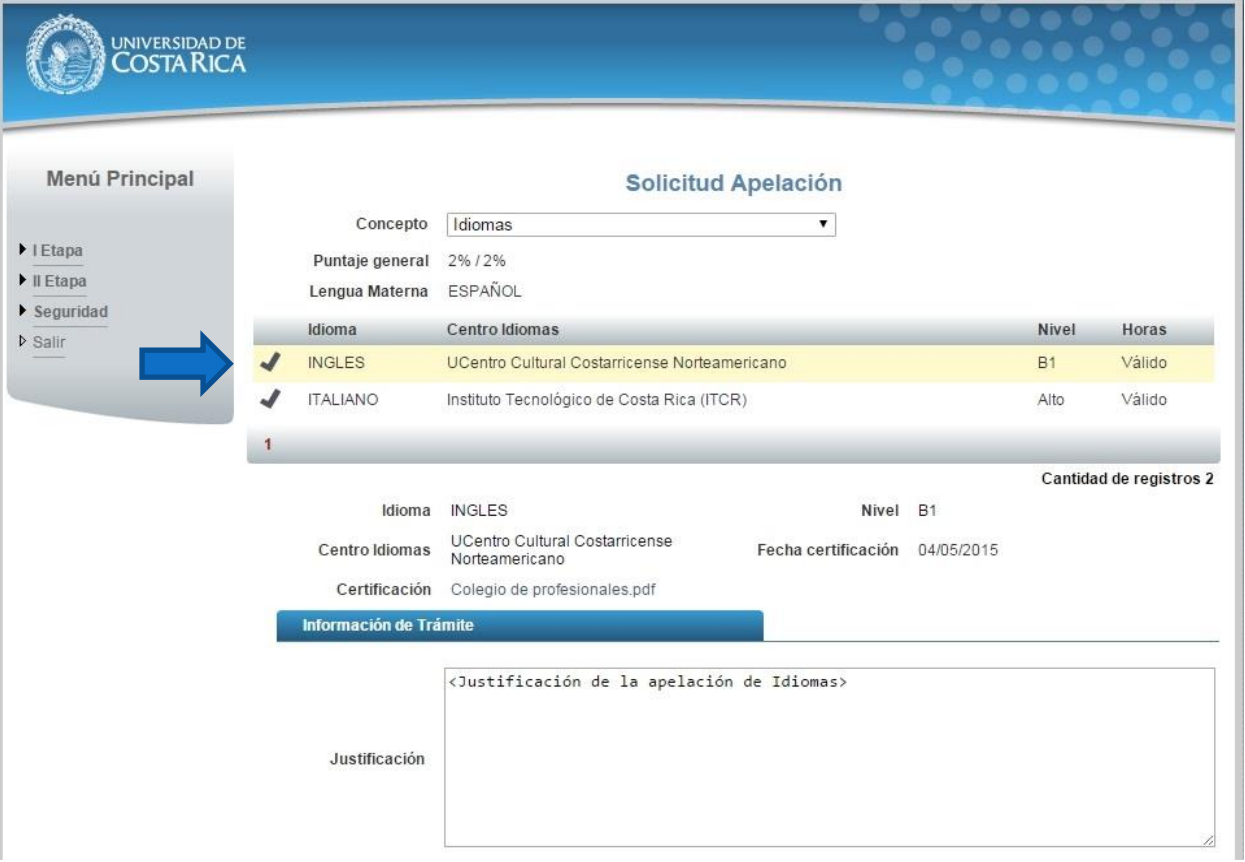

**Ilustración 11. Formulario solicitud apelación (Idiomas)**

 Examen Teórico: Se debe seleccionar la pregunta, ingresar la justificación de la apelación y la bibliografía que respalda la justificación como se muestra en la Ilustración 12.

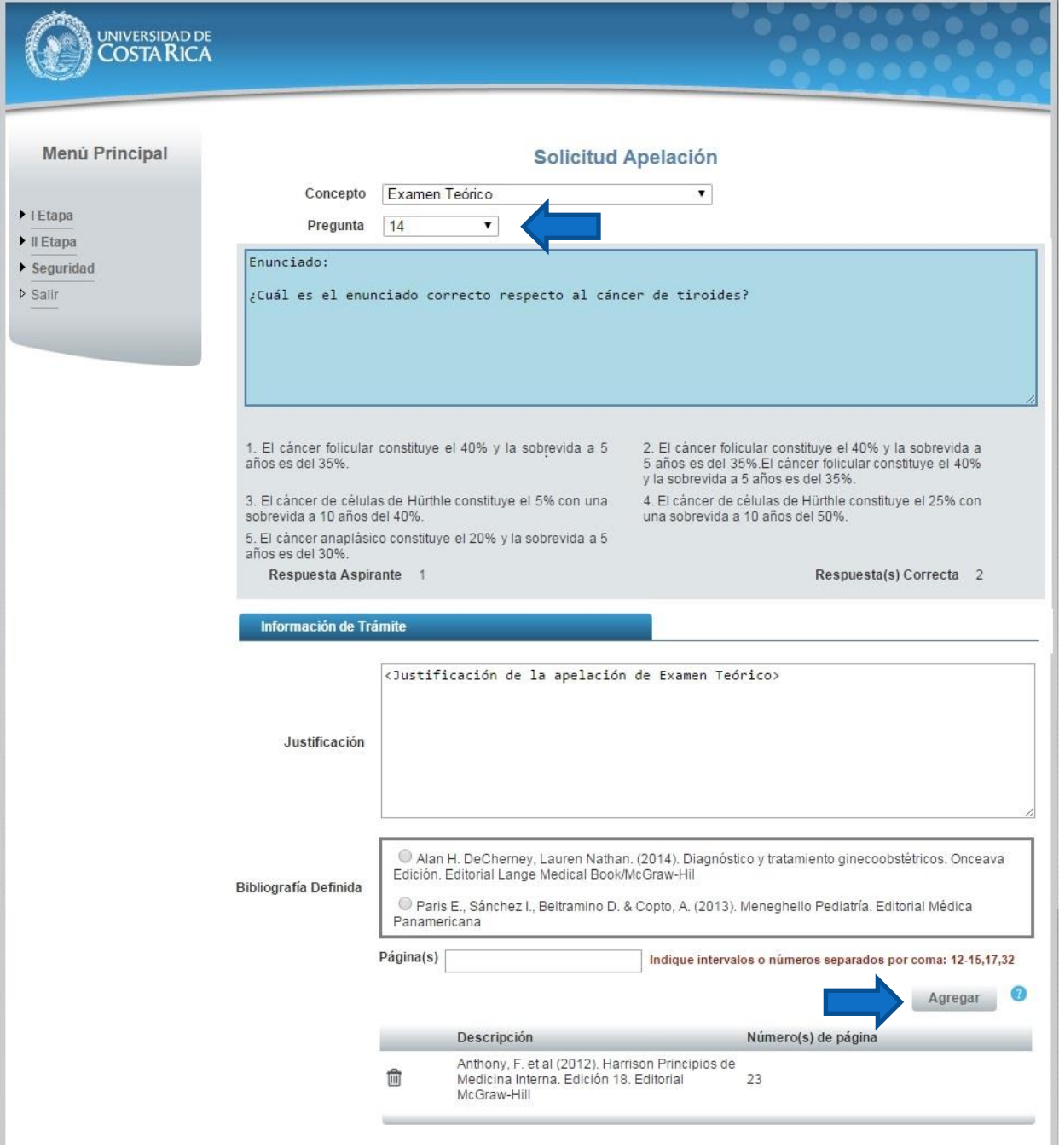

**Ilustración 12. Formulario solicitud apelación (Examen Teórico)**

• Publicaciones: Se debe seleccionar el registro de Publicación que se desea apelar e ingresar la justificación de la apelación como se muestra en la Ilustración 13.

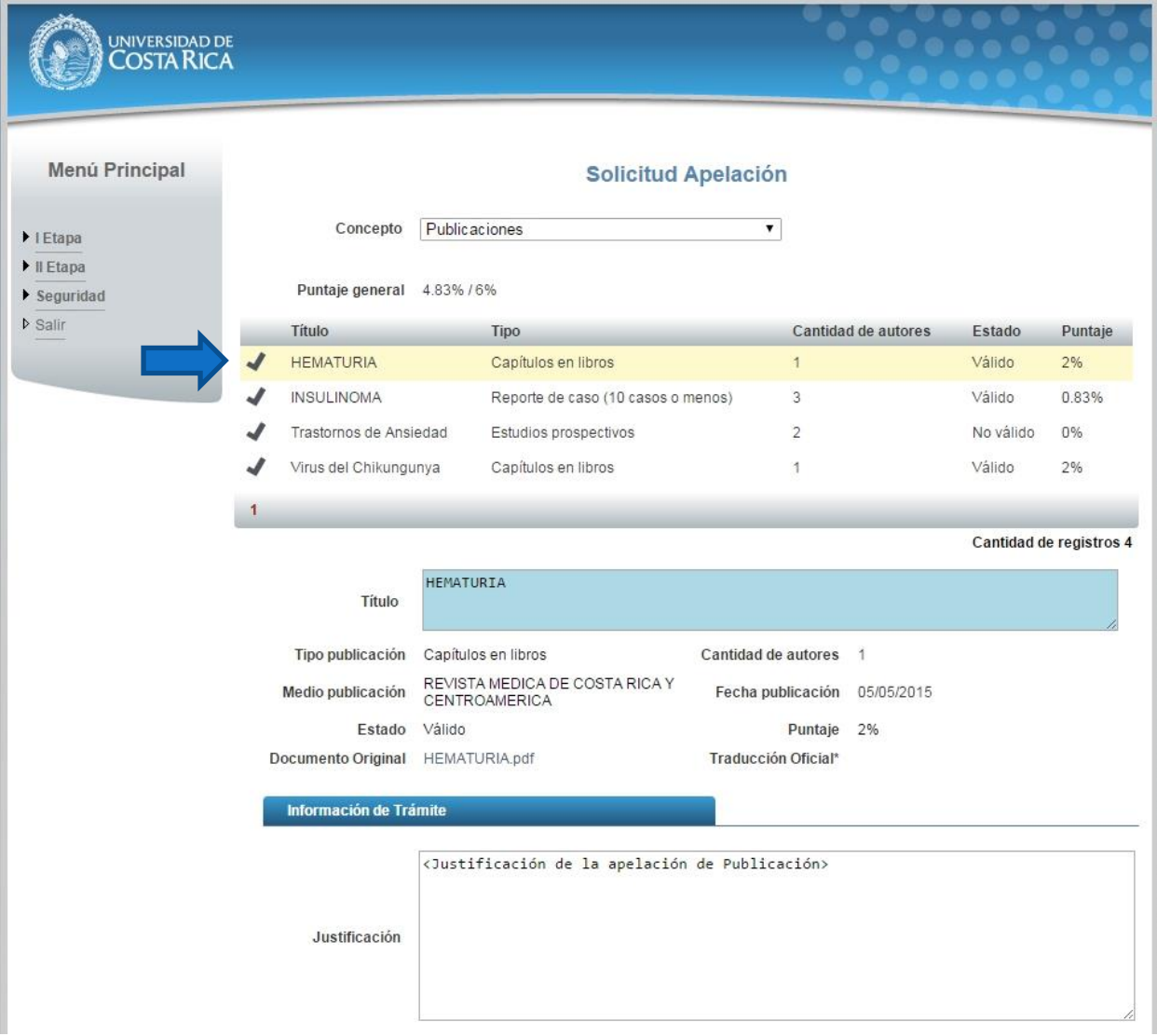

#### **Ilustración 13. Formulario solicitud apelación (Publicación)**

Si desea guardar la apelación debe presionar el botón "Guardar", si desea guardar y enviar a revisión la apelación debe presionar "Guardar y Enviar".

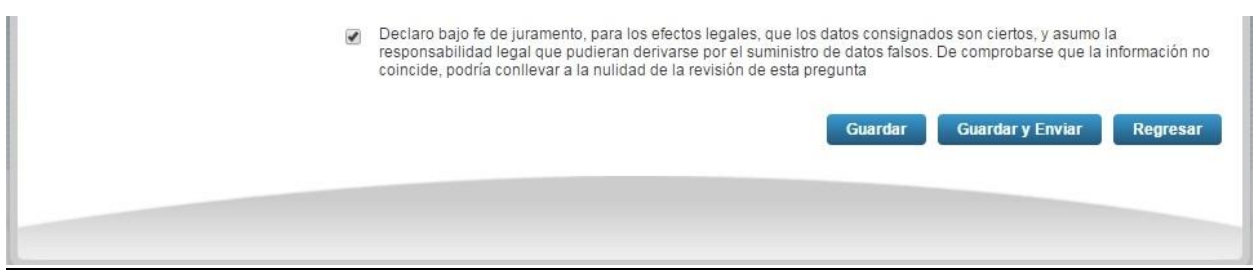

**Ilustración 14. Formulario solicitud apelación (Guardar Apelación)**

Nota: Si algún campo requerido está vacío o el dato ingresado presenta algún problema, el sistema muestra la siguiente ventana emergente con un mensaje del error detallado e indicando con el fondo rojo los campos que presentan el problema.

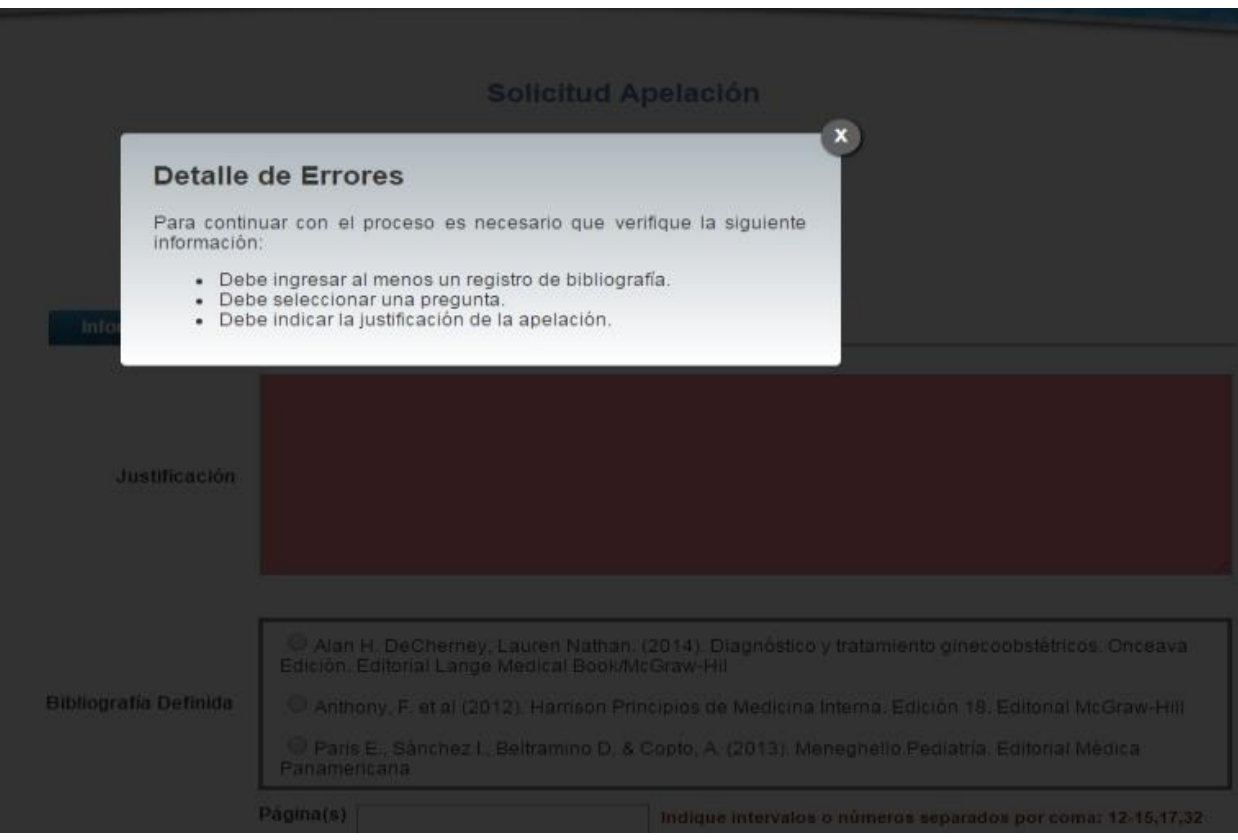

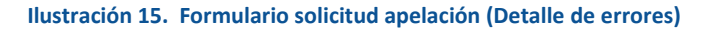

#### <span id="page-15-0"></span>CONSULTA DE APELACIÓN

a) Para la consulta de la apelación el usuario puede dirigirse a II Etapa y seleccionar la opción Apelaciones, se muestra el siguiente listado con las solicitudes de apelación, se debe presionar el botón de "Consultar".

Nota: Se pueden consultar las apelaciones que han sido enviadas a revisión o que ya han sido tramitadas.

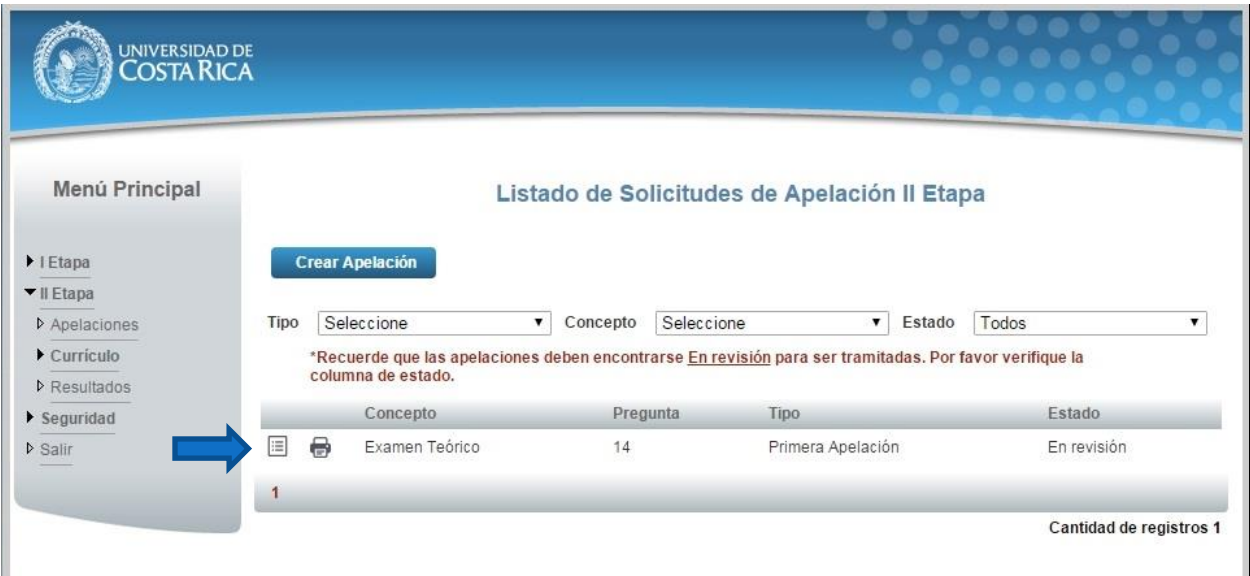

**Ilustración 16. Listado Solicitudes Apelación (Consulta)**

b) Una vez en el formulario de solicitud se puede consultar toda la información de la apelación y resultado de la apelación.

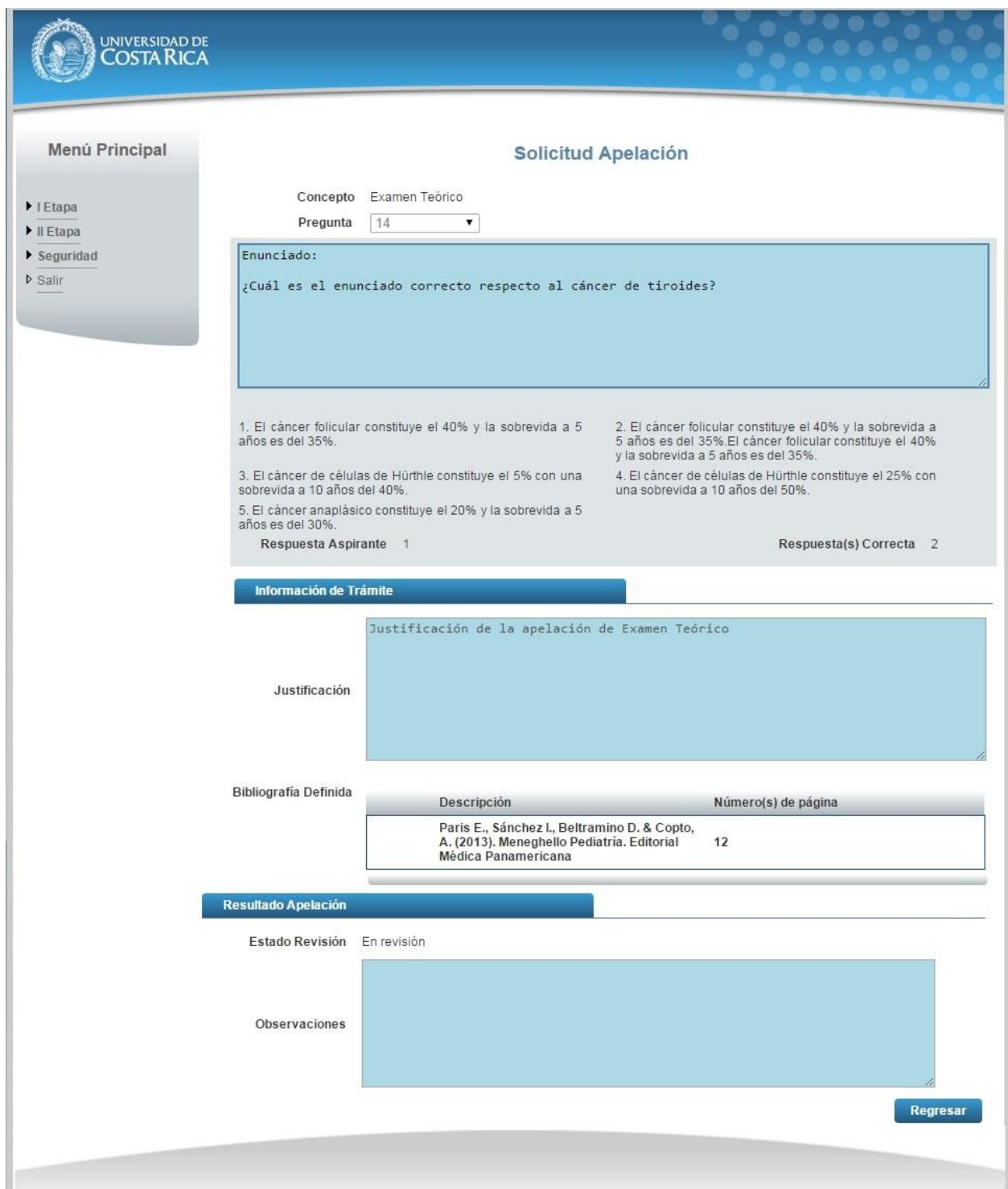

**Ilustración 17. Formulario solicitud apelación (Consulta)**